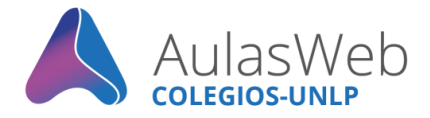

# **Altas de usuarios** en AulasWeb Colegios

Desde la Dirección General de Educación a Distancia y Tecnologías de la UNLP, se realiza la administración del entorno virtual de enseñanza y aprendizaje "**AulasWeb Colegios**". Te lo presentamos y te indicamos cómo realizar altas masivas de usuarios.

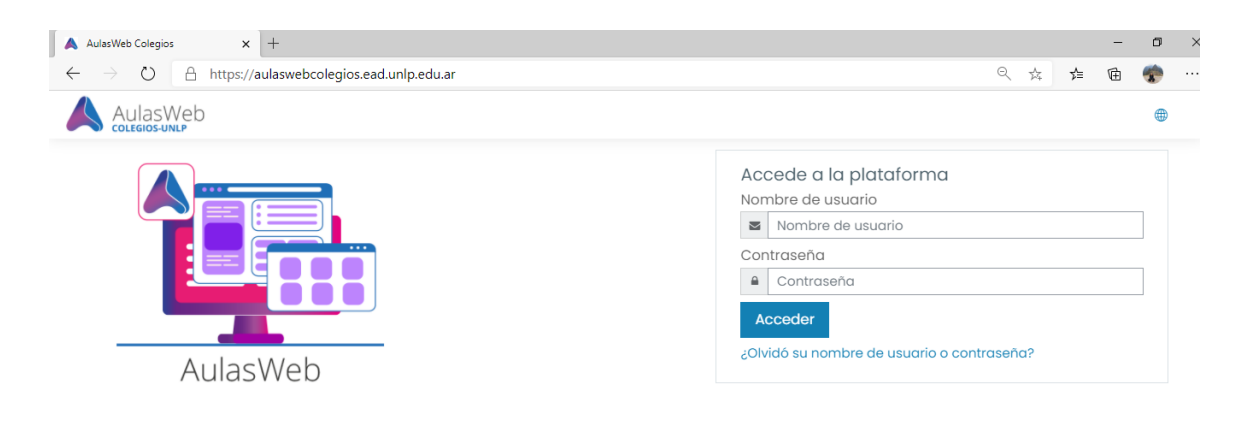

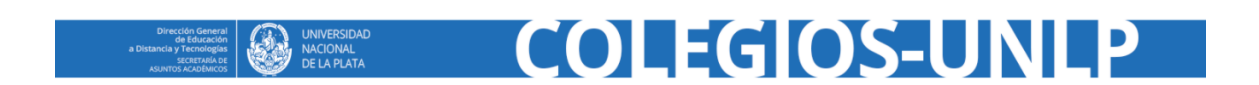

## **Altas de usuario**

### **1º pasó**

El primer paso para crear usuarios es *completar la planilla en formato Excel*<sup>1</sup> con los datos reales de los participantes.

## **Datos obligatorios:**

- **username:** DNI sin puntos ni espacios **firstname:** Nombre/s
- **•** lastname: Apellido/s
- **email:** correo electrónico
- Dato opcional, si Ud. desea crear usuarios y darlos de alta en uno o más cursos debe indicar:
	- **course1**: nombre corto del curso **course2:** nombre corto de otro curso y así sucesivamente course3, course4.

.<br>-

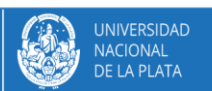

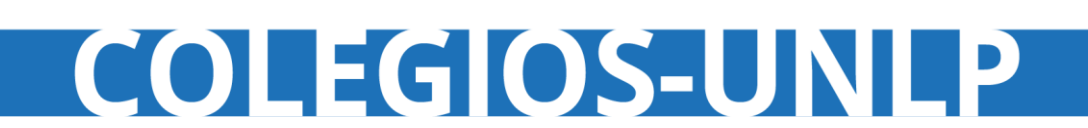

<sup>1</sup> La planilla brindada desde a Dirección General de Educación a Distancia y Tecnologías ya tiene el formato preestablecido, solo debe rellenar los campos.

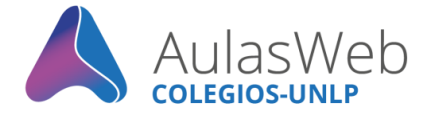

Una vez la planilla completa, se debe *guardar en el formato indicado*: Archivo de valores separados por comas CSV UTF-8 (delimitado por comas) (\*.csv)

#### **Importante**

Sugerimos no modificar el formato del archivo ofrecido desde la DGEaDyT

#### **2º pasó**

Ingresar con su usuario y contraseña habitual a [AulasWeb Colegios \(unlp.edu.ar\)](https://aulaswebcolegios.ead.unlp.edu.ar/) y *dirigirse a la "Administración del sitio"* (rueda de configuración a la izquierda, en el bloque de color negro) para comenzar el proceso de cargar la planilla en el entorno.

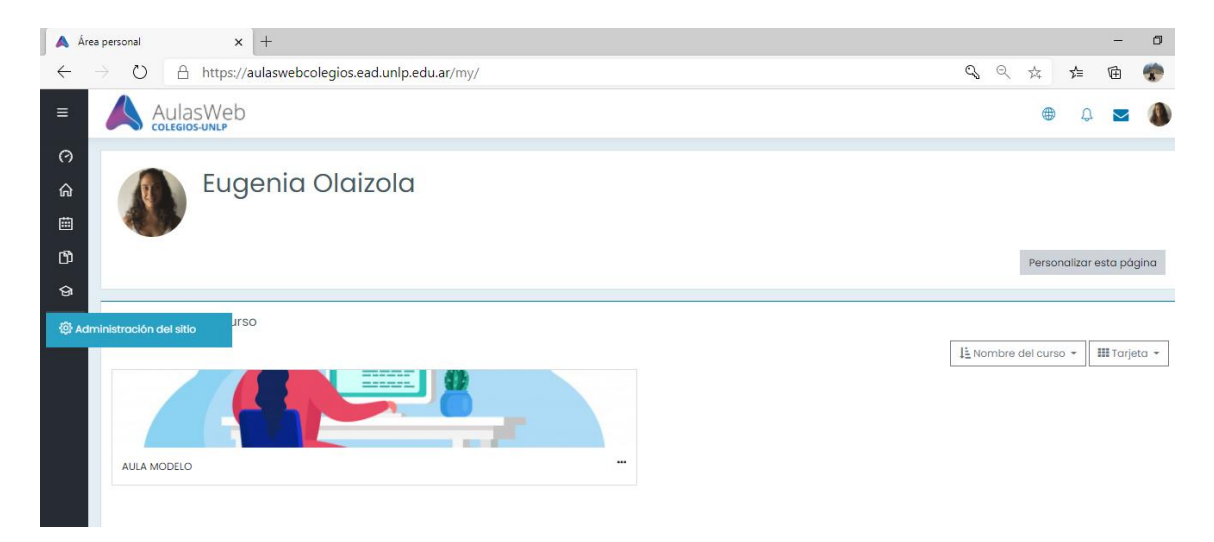

Seleccionar la categoría **Usuarios** y la opción **Subir usuarios.**

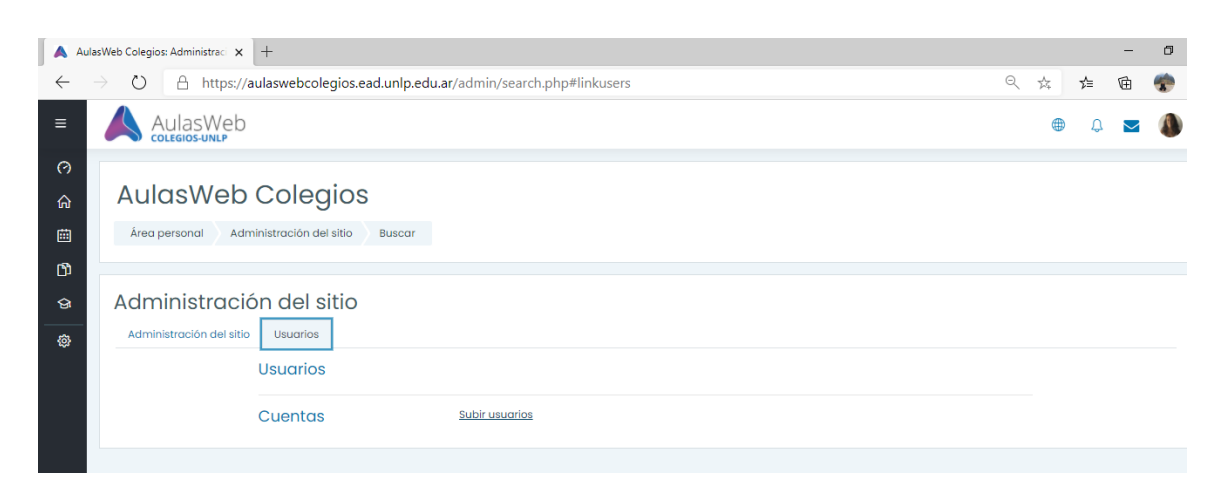

A continuación, le indicamos aspectos a considerar en el proceso de creación de usuarios

COLEGIOS-UNI

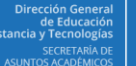

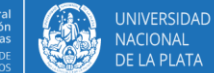

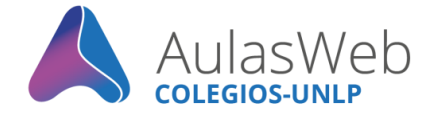

## **3º pasó**

Seguidamente, como tercer paso, se abrirá una nueva página para adjuntar el archivo desde su dispositivo y luego confirmar la acción desde: *"subir usuarios"*.

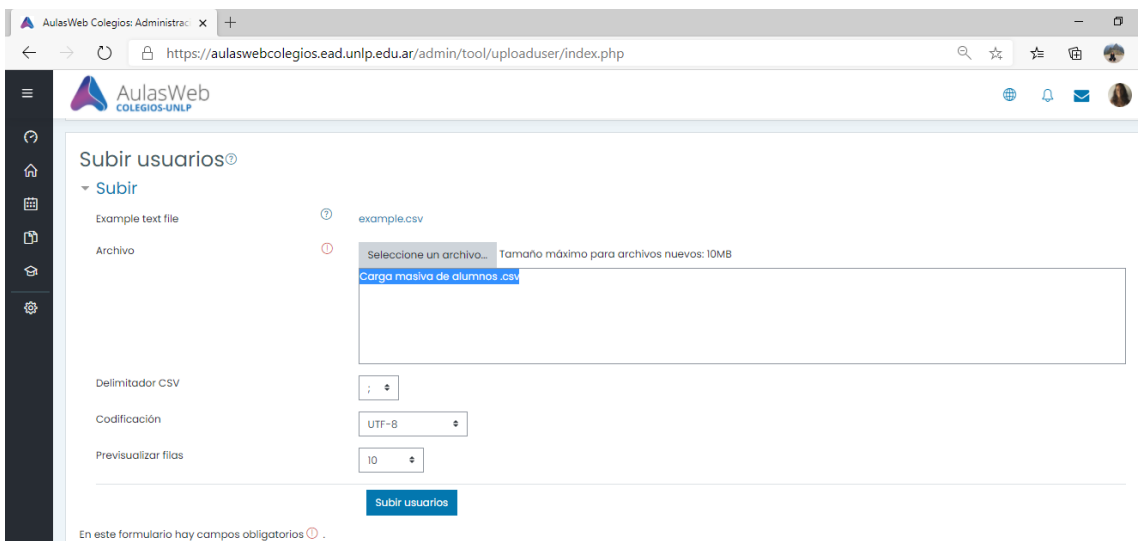

Al guardar cambios se previsualizará la subida de usuarios, es decir tendrá una vista de los usuarios cargados. Le sugerimos aquí revisar el ítem "Estado" dado que le podrá brindar información sobre los usuarios creados y de encontrarse inconsistencias serán visibilizadas. Esto nos permitirá identificar si hay algún caso en el que el DNI o correo electrónico están equivocados o ya están siendo usados por otro usuario.

Recomendamos en Configuración atender y revisar solo los siguientes ítems según su objetivo:

**"Tipo de subida",** seleccionar:

- *Agregar sólo nuevos, pasar por alto usuarios existentes:* si desea solo crear usuarios (sin matricular en cursos).
- *Agregar nuevos y actualizar usuarios existentes:* si desea crear usuarios y al mismo tiempo matricularlos en un curso.

**"Contraseña de nuevo usuario",** indicar:

*Crear contraseña si es necesario y enviarla por correo electrónico*.

Aquí deberá confirmar las acciones, haciendo click en: **Subir usuarios**

En la siguiente pantalla obtendremos nuevamente los **resultados de la carga de usuarios**, de encontrarse inconsistencias serán visibilizadas. Se indicará la cantidad de usuario creados, los pasados por alto (usuario existentes previamente) y los errores registrados.

COLEGIOS-UNLP

Por último, hacer click en **continuar** para de esa forma dar por finalizado el proceso.

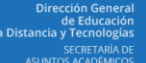

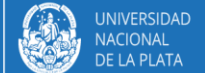